## **Drucker unter Windows 8 7/8.1 einbinden**

Die Verknüpfung von Druckertreibern mit der Samba-Druckerfreigabe funktioniet unter Windows 7 und Windows 8(.1) unterschiedlich

Damit Drucker von einem Windows 8(.1)-Rechner bearbeitet werden können, muss auf dem Gerät das opsi-Paket "\_ms-rsat\_" installiert werden.

*Die Druckverwaltung ist immer installiert.*

Wenn das Paket installiert ist, gibt es ein Programm für die Konfiguration der Druckverwaltung. Dieses Programm können Sie über den Window-Start-Bildschirm mit der Eingabe von "printmanagement.msc" aufrufen. Es öffnet sich rechts oben ein "Suchen"-Feld. *Der bessere Weg - weil auch unter Windows 7 verfügbar - ist Systemsteuerung, Verwaltung, Druckverwaltung.*

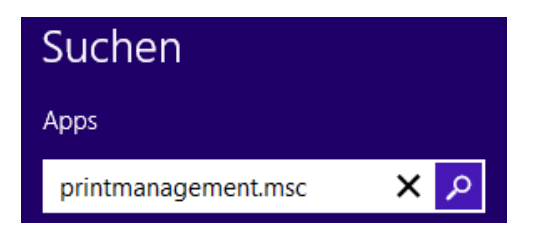

Links oben auf dem Desktop wird das Suchergebnis angezeigt. Mit einem Klick auf das Programmsymbol öffnet sich das Programmfenster "Druckverwaltung"

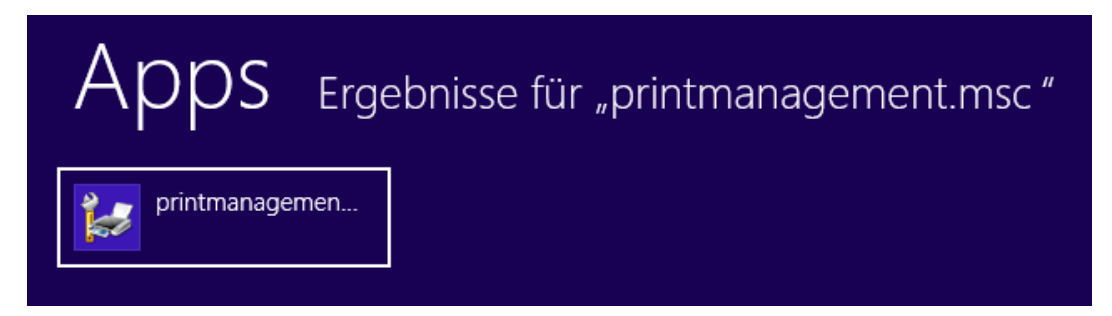

In der linken Spalte befindet sich ein Menü-Baum "Druckserver", den Sie mit der rechten Maustaste auswählen müssen, um die Option "Server hinzufügen/entfernen" angezeigt zu bekommen.

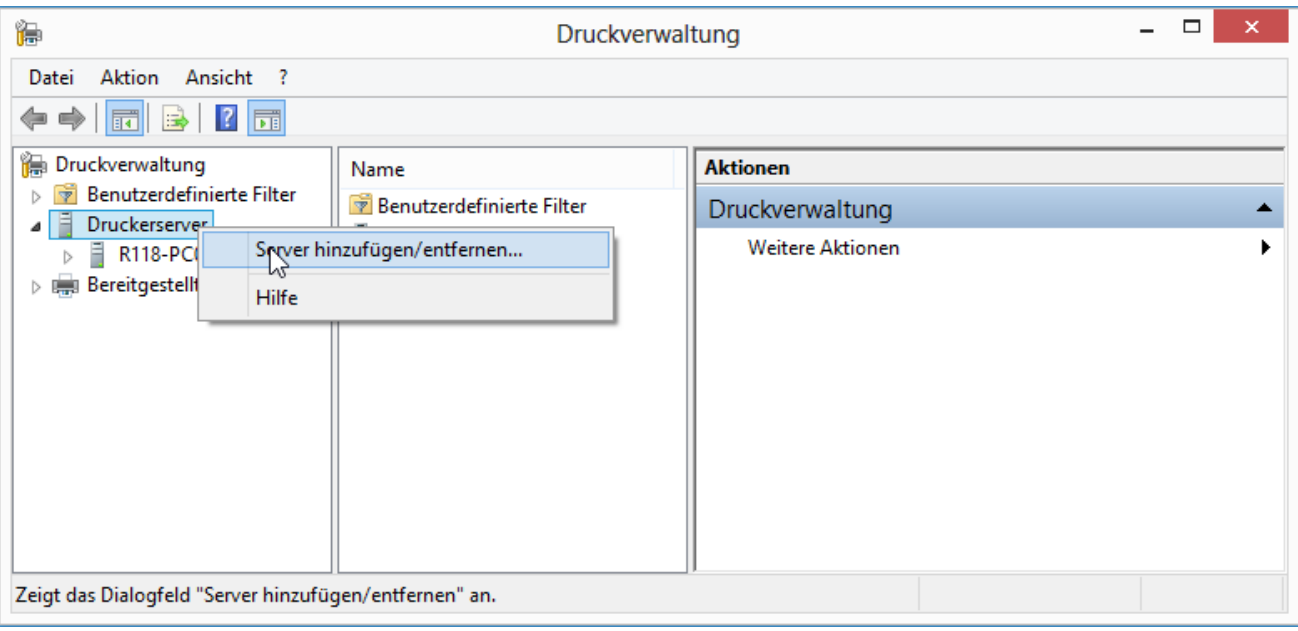

Es öffnet sich ein neues Fenster, in dem der neue Druckserver eingetragen wird. Dürcken Sie hierfür auf "Durchsuchen".

Das Fenster schließt sich und der Server ist "server" im Feld "Server hinzufügen" eintragen. Ein Klick auf "Zur Liste hinzufügen" fügt den Server der Liste der Druckserver hinzu.

Speichern Sie die Änderung mit "OK".

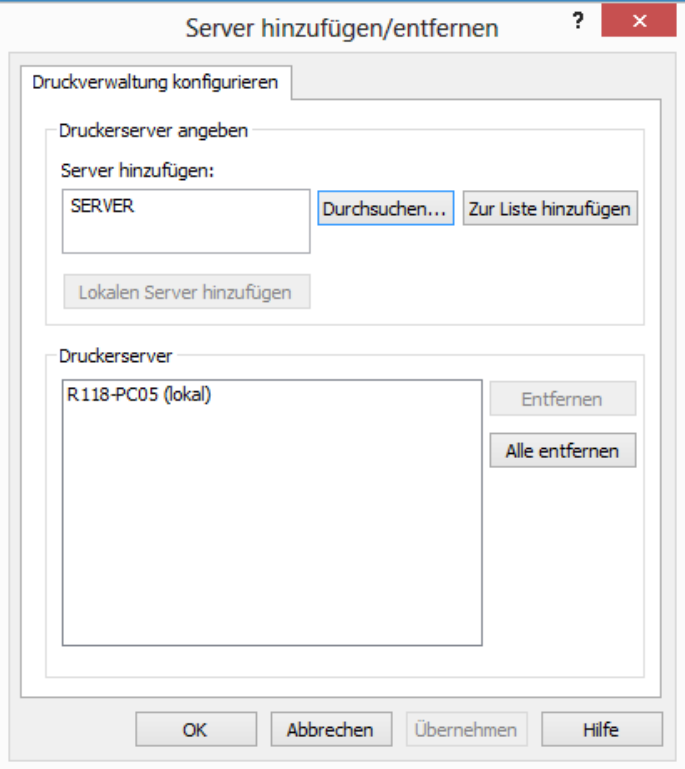

In der Druckerverwaltung sollte der Server nun in der Liste der Druckerserver erscheinen. Wählen Sie den Eintrag "Drucker" und überprüfen Sie, ob der Drucker, der eingerichtet werden soll, angezgeigt wird.

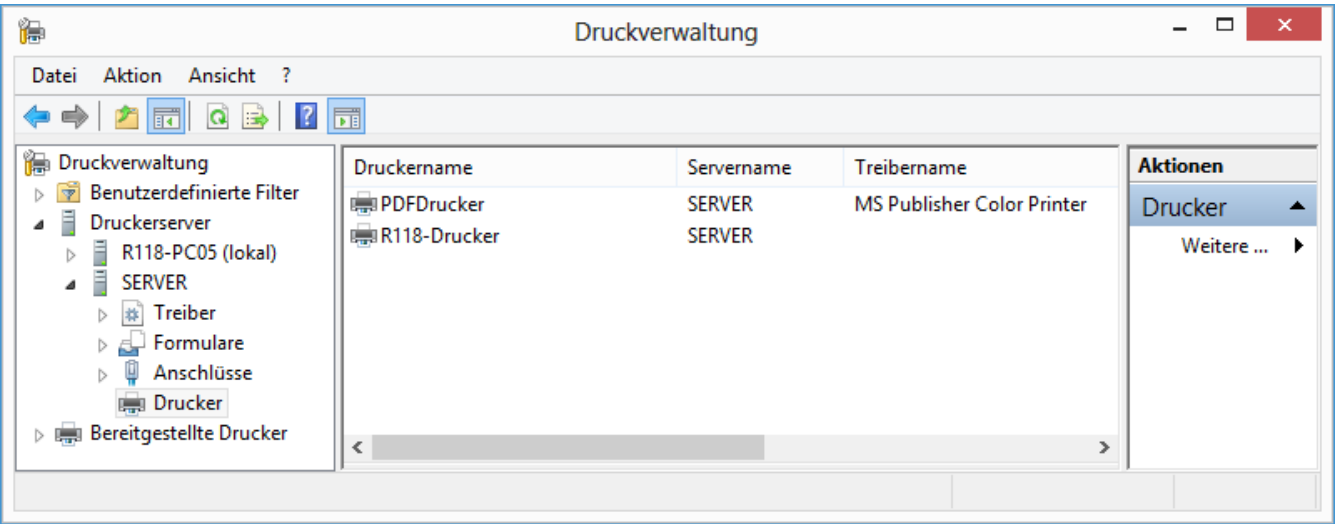

Ein Rechtsklick auf den Eintrag "Treiber" und die Auswahl von "Treiber hinzufügen" startet den Dialog für die Treiberinstallation.

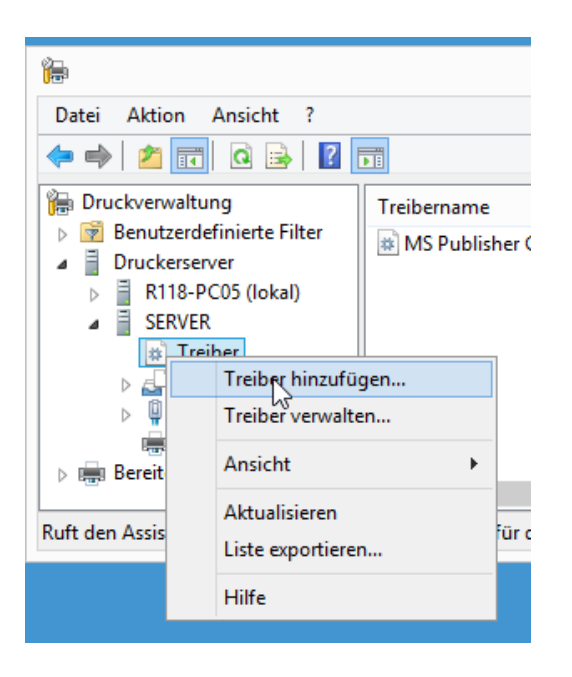

Beachten Sie, dass der Treiber von den Betriebssystem aus, von dem er später genutzt werden soll, installiert werden muss. Wenn also ein Treiber für Windows 8.1 64-Bit installiert werden soll, dann muss er von einem solchen Rechner aus installiert werden.

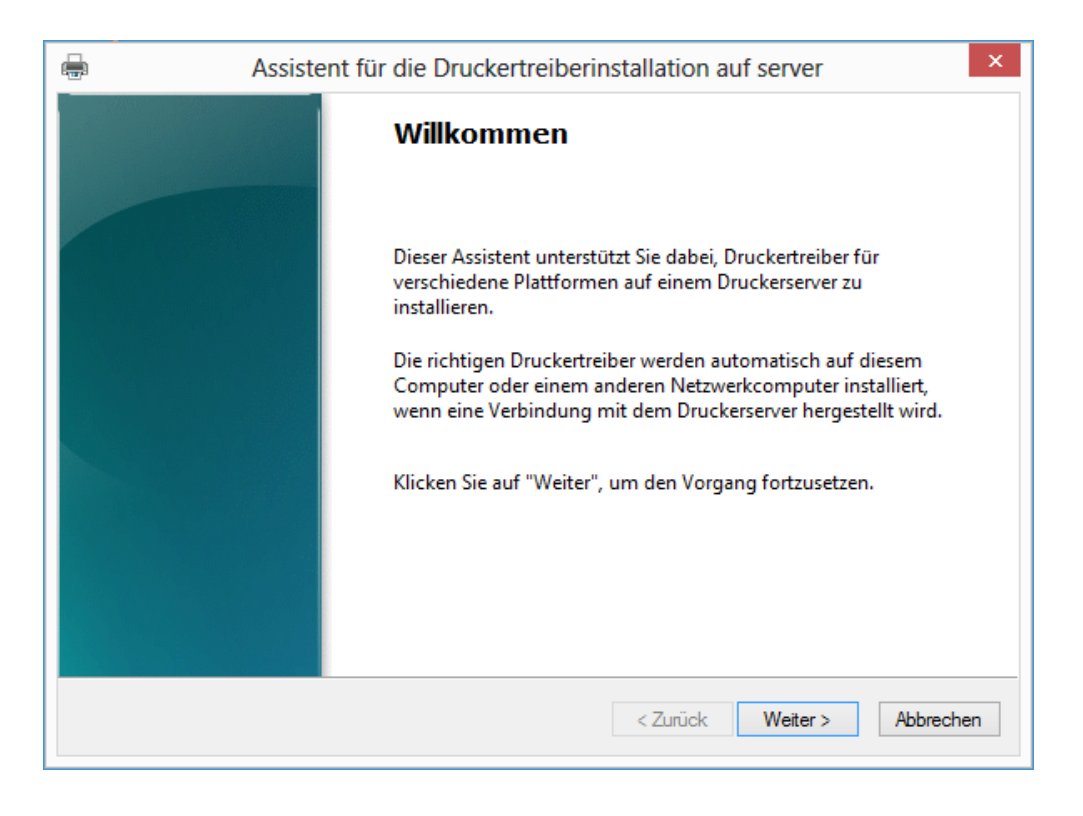

Wählen Sie den "Prozessortyp" (bzw. Betriebssystemtyp) "x64" und/oder "x86" aus.

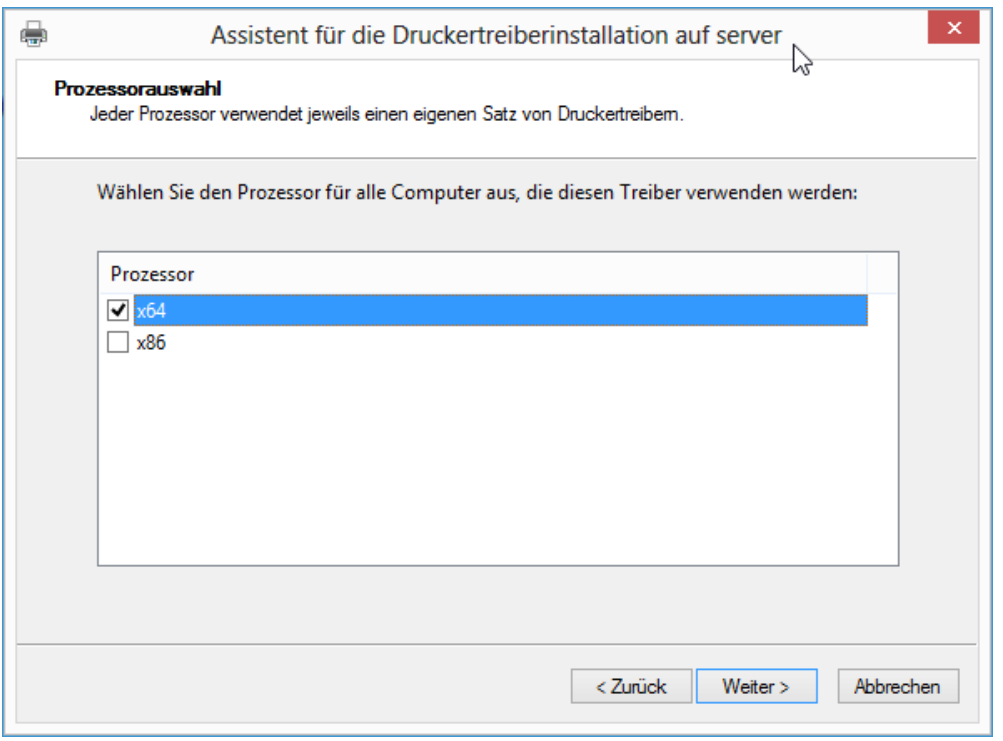

Im nächsten Dialog wird der Speicherort mit dem Treiber ausgewählt. Gegebenenfalls muss noch das Druckermodell ausgewählt werden.

Wir empfehlen ausdrücklich den aktuellsten Treiber vom Druckerhersteller zu laden und zu installieren. Häufig verwenden Hersteller den selben Treiber für Windows 7 und für Windows 8(.1) Installationen. In diesem Fall muss der Treiber nur ein Mal bereit gestellt werden.

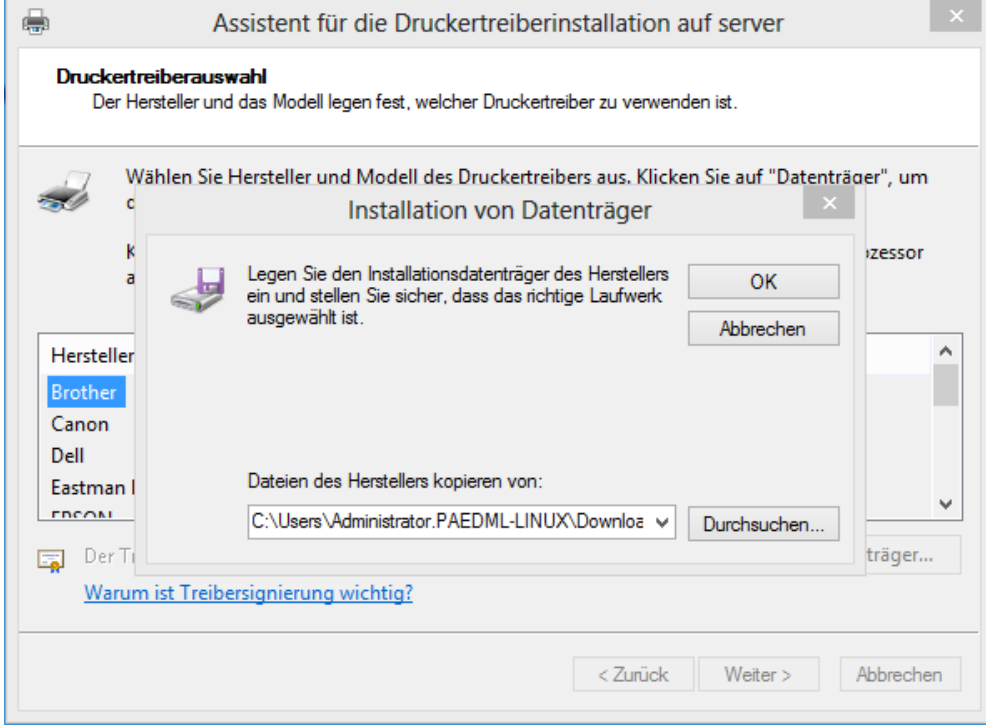

Nun ist der Treiber in der Samba-Freigabe hinterlegt und wird den Clients beim Systemstart zugewiesen (sofern der Drucker richtig über die Schulkonsole eingerichtet und den entsprechenden Räumen zugeordnet worden ist).

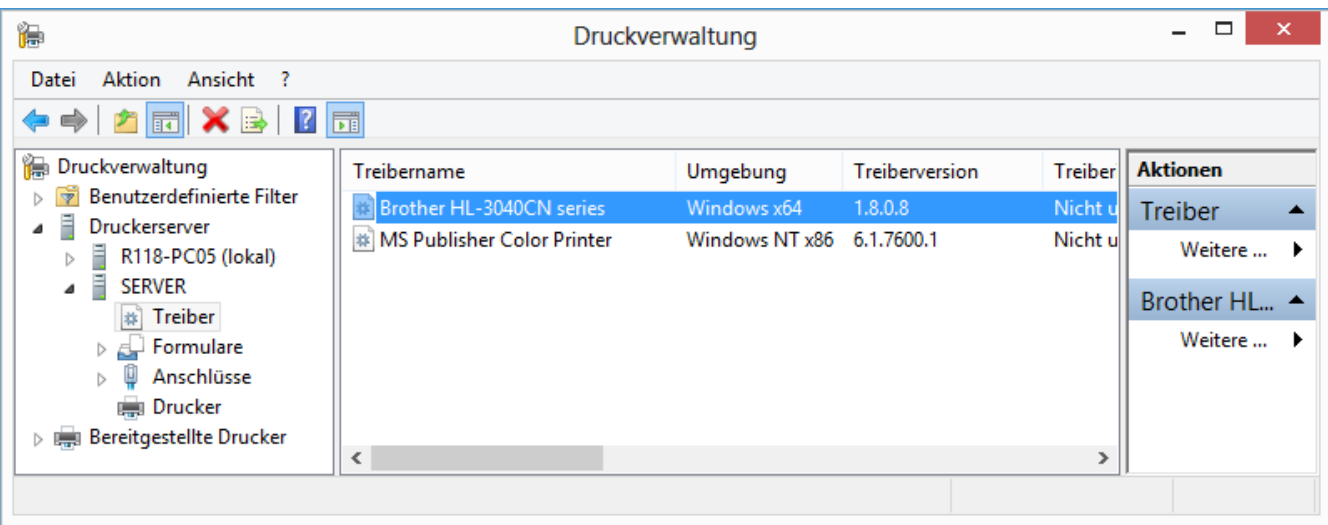

## **Dateien**

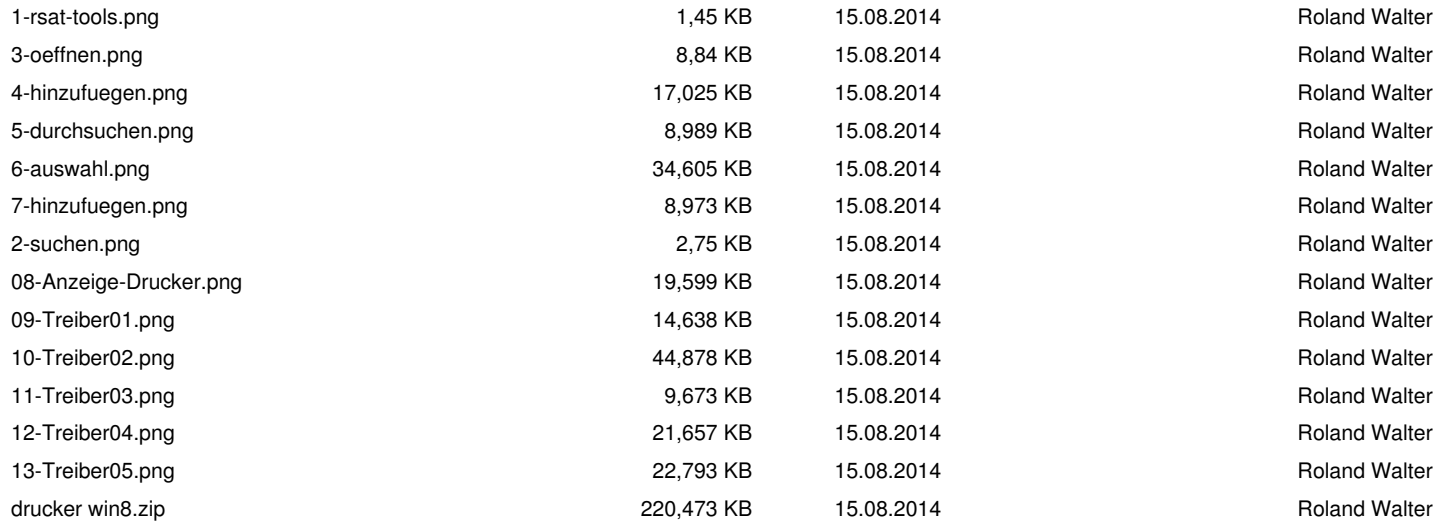